# Proyector avanzado de Dell 7760 Guía del usuario

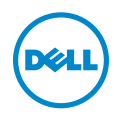

# Notas, precauciones y advertencias

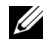

**NOTA:** Una NOTA indica información importante que le ayuda a hacer un mejor uso del proyector.

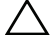

PRECAUCIÓN: Una PRECAUCIÓN indica un daño potencial en el hardware o una pérdida de datos si no se siguen las instrucciones.

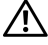

 $\sqrt{N}$  ADVERTENCIA: Una ADVERTENCIA indica que se pueden producir daños materiales o personales o, incluso, la muerte.

\_\_\_\_\_\_\_\_\_\_\_\_\_\_\_\_\_\_\_\_

La información de este documento está sujeta a cambios sin previo aviso. © 2016 Dell Inc. Todos los derechos reservados.

Queda terminantemente prohibida la reproducción de estos materiales de cualquier forma sin el consentimiento por escrito de Dell Inc.

Marcas comerciales que aparecen en este documento: Dell y el logotipo de DELL son marcas comerciales de Dell Inc.; DLP, el logotipo de DLP son marcas comerciales de TEXAS INSTRUMENTS INCORPORATED; Microsoft y Windows son marcas comerciales o marcas comerciales registradas de Microsoft Corporation en Estados Unidos y/o en otros países.

Otras marcas comerciales y nombres de marcas pueden usarse en este documento para referirse a entidades que reclaman las marcas y los nombres o a sus productos. Dell Inc. rechaza cualquier interés de propiedad de las marcas comerciales y nombres de marcas distintas a las suyas.

Modelo: Proyector avanzado de Dell 7760

Septiembre de 2016 Rev. A00

# Contenido

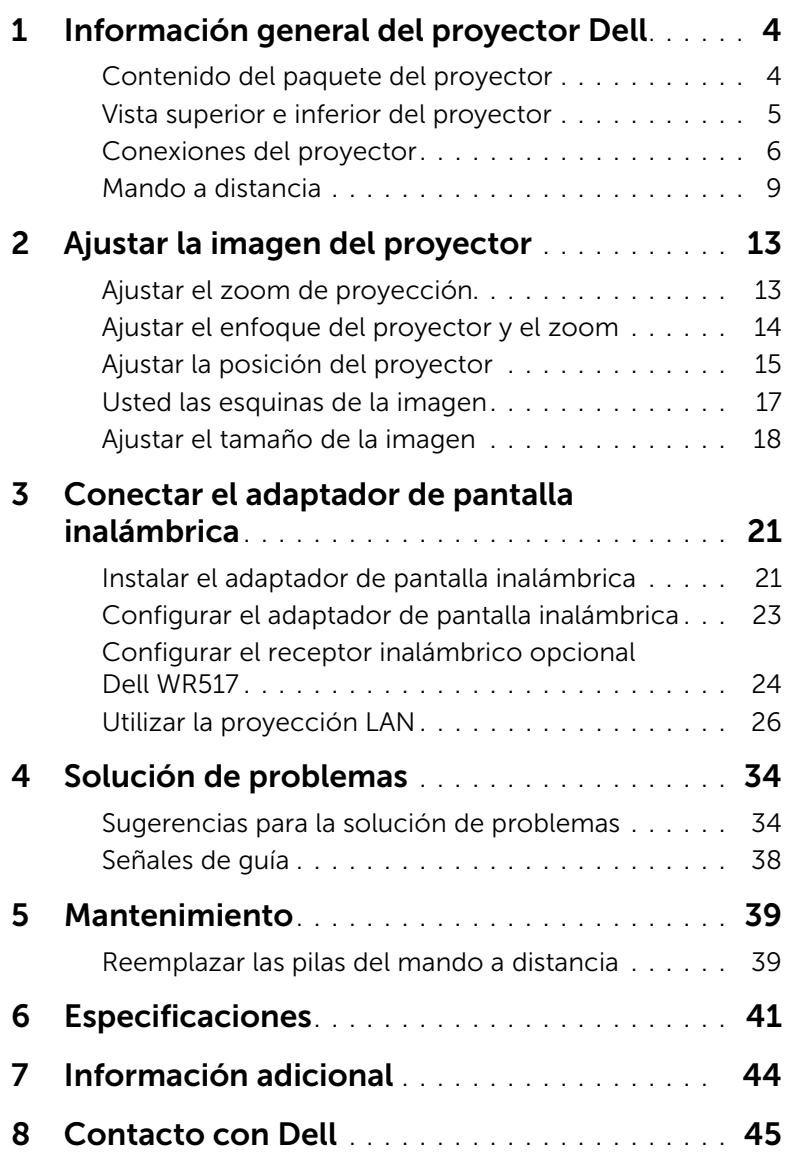

# <span id="page-3-2"></span><span id="page-3-0"></span>Información general del proyector Dell

El proyector incluye todos los elementos que se muestran a continuación. Asegúrese de tenerlos todos y comuníquese con Dell en caso de que algo falte.

#### <span id="page-3-1"></span>Contenido del paquete del proyector

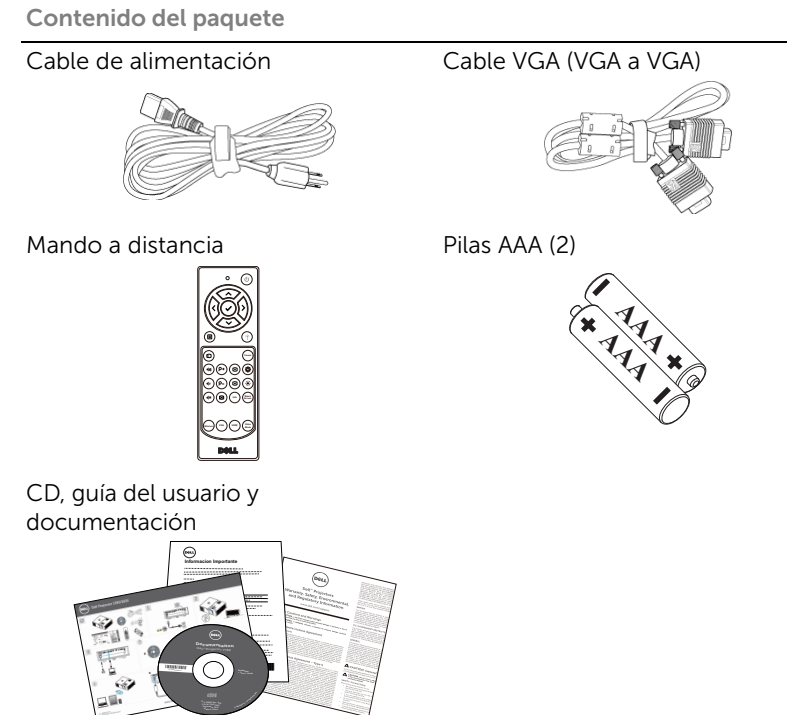

#### <span id="page-4-1"></span><span id="page-4-0"></span>Vista superior e inferior del proyector

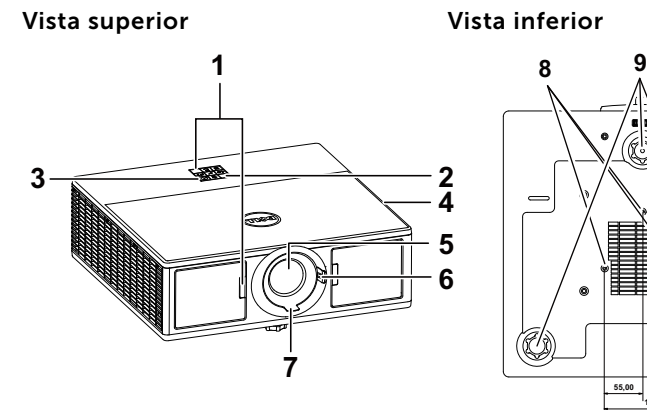

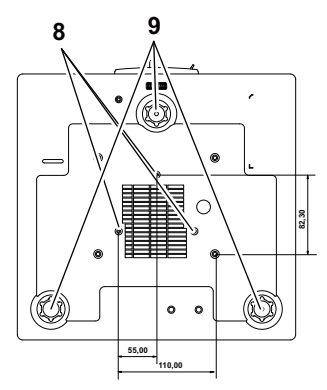

- <span id="page-4-9"></span>1 Receptores de infrarrojos (IR)
- <span id="page-4-6"></span>2 Indicadores de estado
- <span id="page-4-5"></span>3 Botón de Encendido
- <span id="page-4-2"></span>4 Altavoces de 20 W (2 x 10 W)
- <span id="page-4-7"></span>5 Lente
- <span id="page-4-4"></span><span id="page-4-3"></span>6 Anillo de zoom
- 7 Anillo de enfoque
- <span id="page-4-8"></span>8 Orificios de montaje para instalación en el techo
- <span id="page-4-10"></span>9 Rueda de ajuste de la inclinación

 $\mathbb Z$  NOTA: Orificio para tornillos para instalación en el techo M3 x 6,5 mm de fondo. Par de torsión recomendado <15 kgf-cm.

#### <span id="page-5-0"></span>Conexiones del proyector

<span id="page-5-12"></span><span id="page-5-11"></span>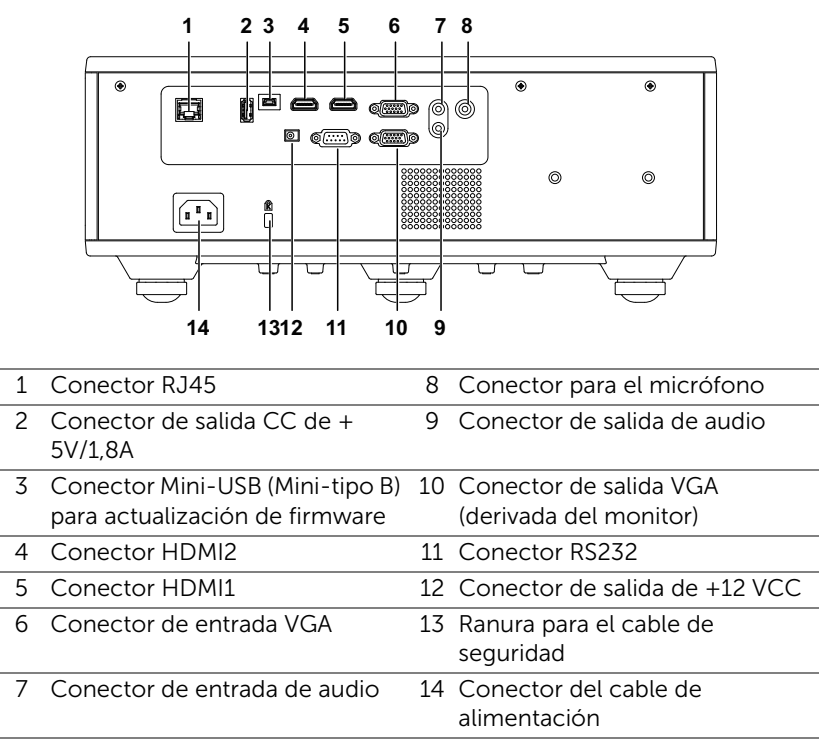

<span id="page-5-14"></span><span id="page-5-13"></span><span id="page-5-10"></span><span id="page-5-9"></span><span id="page-5-8"></span><span id="page-5-7"></span><span id="page-5-6"></span><span id="page-5-5"></span><span id="page-5-4"></span><span id="page-5-3"></span><span id="page-5-2"></span><span id="page-5-1"></span>PRECAUCIÓN: Antes de comenzar cualquiera de los procedimientos de esta sección, siga las instrucciones de seguridad descritas en la [página 7](#page-6-0).

## <span id="page-6-0"></span>PRECAUCIÓN: Instrucciones de seguridad

1 No utilice el proyecto cerca de otros aparatos que generen mucho calor.

- 2 No utilice el proyecto en zonas en las que exista una gran cantidad de polvo. El polvo podría provocar un fallo en el sistema y, por consiguiente, el apagado automático del proyector.
- 3 Asegúrese de que el proyector está montado en una zona bien ventilada.
- 4 No bloquee las ranuras de ventilación ni aberturas del proyector.
- 5 Asegúrese de que el proyector funciona a la temperatura ambiente adecuada (5°C a 40°C).
- 6 No toque la salida de ventilación, ya que puede alcanzar una temperatura elevada una vez encendido el proyector o inmediatamente después de apagarlo.
- 7 No mire a la lente mientras el proyector está encendido. Si lo hace, sus ojos pueden sufrir daños.
- 8 No coloque ningún objeto cerca o enfrente del proyector ni tape la lente de este mientras dicho proyector está encendido, ya que el calor puede derretir o quemar el mencionado objeto.
- 9 No utilice alcohol para limpiar la lente.

#### $\mathscr U$  NOTA:

- •No monte el proyector en el techo por sí mismo. Este montaje lo debe realizar un profesional especializado.
- •Kit recomendado para montar el proyector en el techo (N/P: C3505). Para obtener más información, consulte el sitio Web de soporte técnico de Dell en dell.com/support.
- •Para obtener más detalles, consulte la información de seguridad suministrada con el proyector.
- •El proyector 7760 solamente se puede de utilizar en interiores.

#### ADVERTENCIA: Aviso sobre seguridad láser

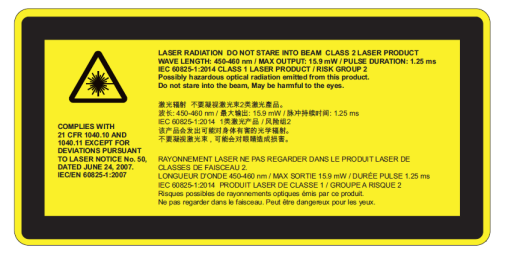

- •Este proyector es un dispositivo láser de Clase 2 que cumple las normativas IEC 60825-1:2007 y CFR 1040.10 y 1040.11.
- •Producto láser de Clase 2 No mirar al haz láser.
- •Este producto contiene un módulo láser de Clase 4. No intente desmontar el producto.
- •Cualquier operación o ajuste no detallado específicamente en la guía de usuario representa el riesgo de exposición peligrosa a la radiación láser.
- •No mire al haz cuando el proyector esté encendido. La luz intensa puede provocar daños irreparables a la vista.
- •Si no sigue el procedimiento de control, ajuste o funcionamiento, se pueden producir daños por la exposición a la radiación láser.
- •Instrucciones adecuadas para el ensamblaje, funcionamiento y mantenimiento, incluidas advertencias claras relacionadas con precauciones para evitar la posible exposición al láser y la radiación colateral excesiva de los límites de emisión accesibles en la Clase 2.

#### <span id="page-8-1"></span><span id="page-8-0"></span>Mando a distancia

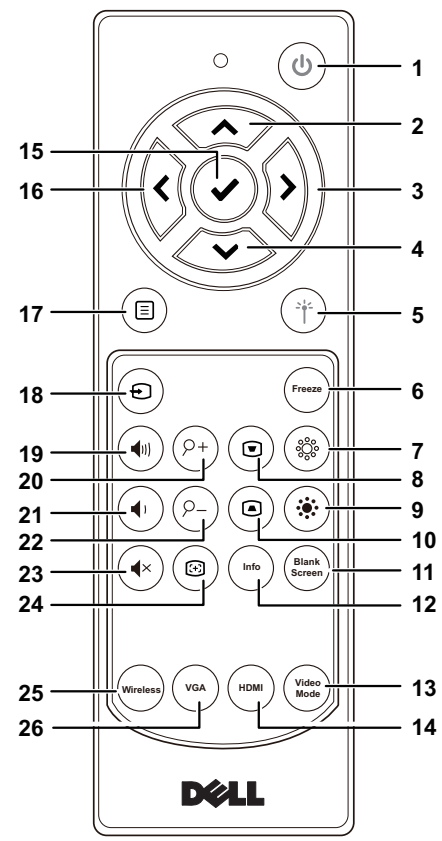

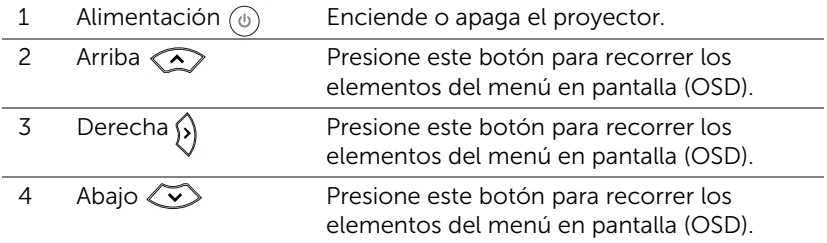

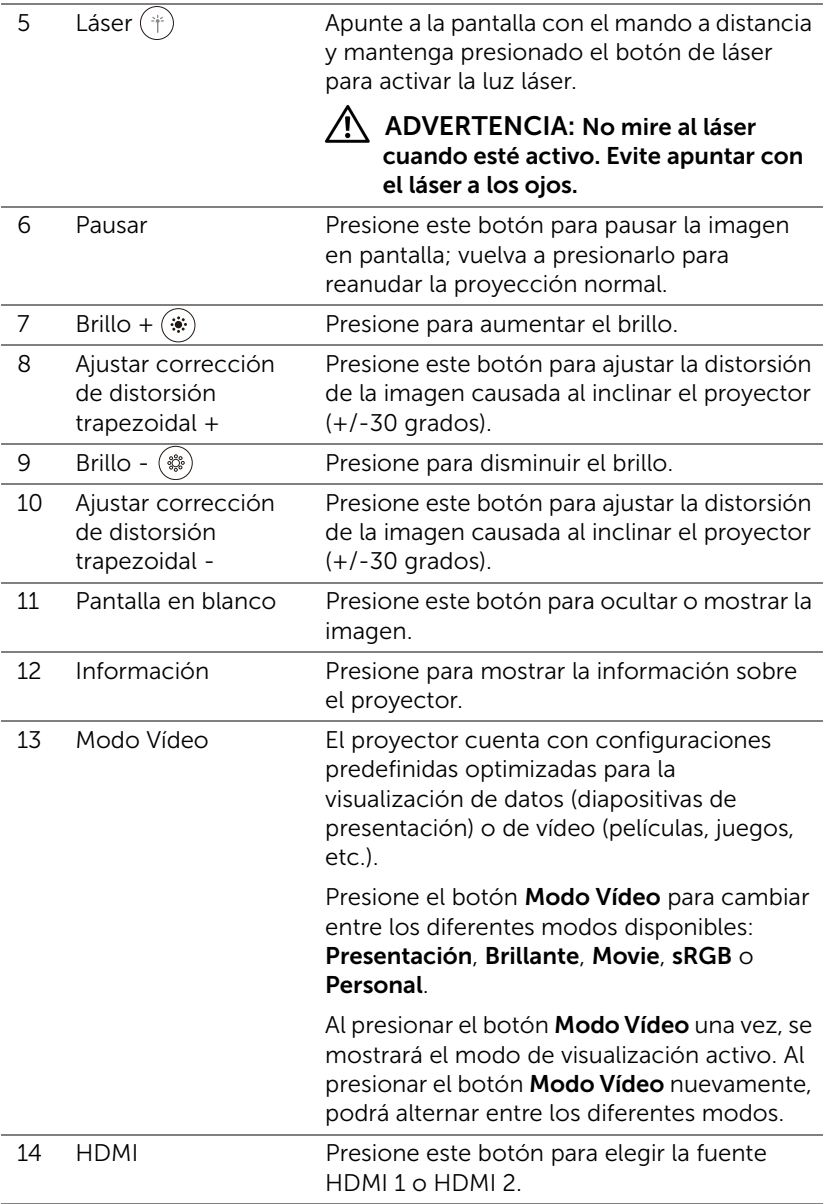

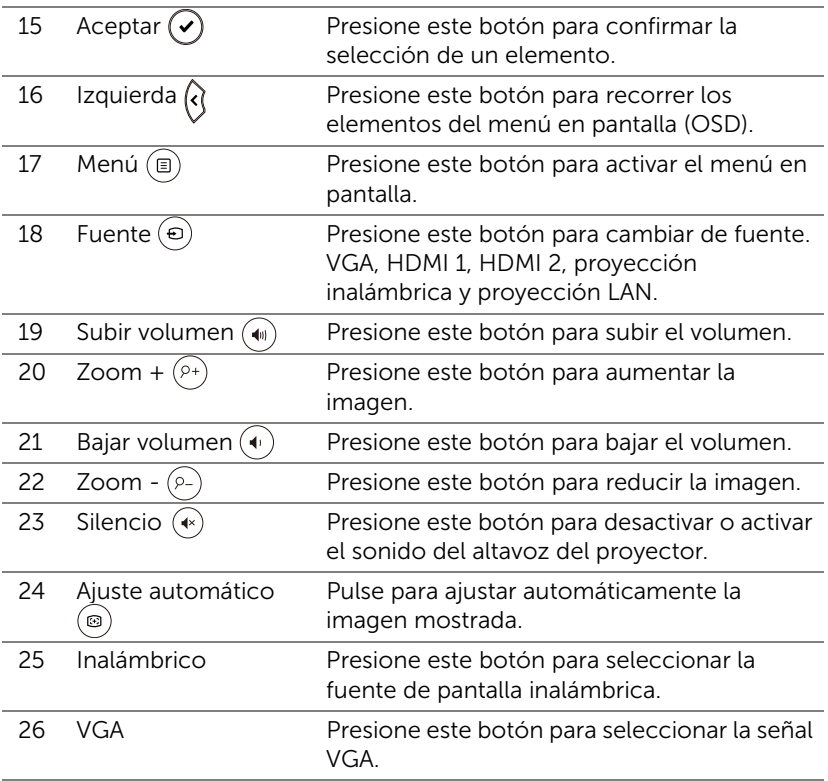

#### Alcance de funcionamiento del mando a distancia

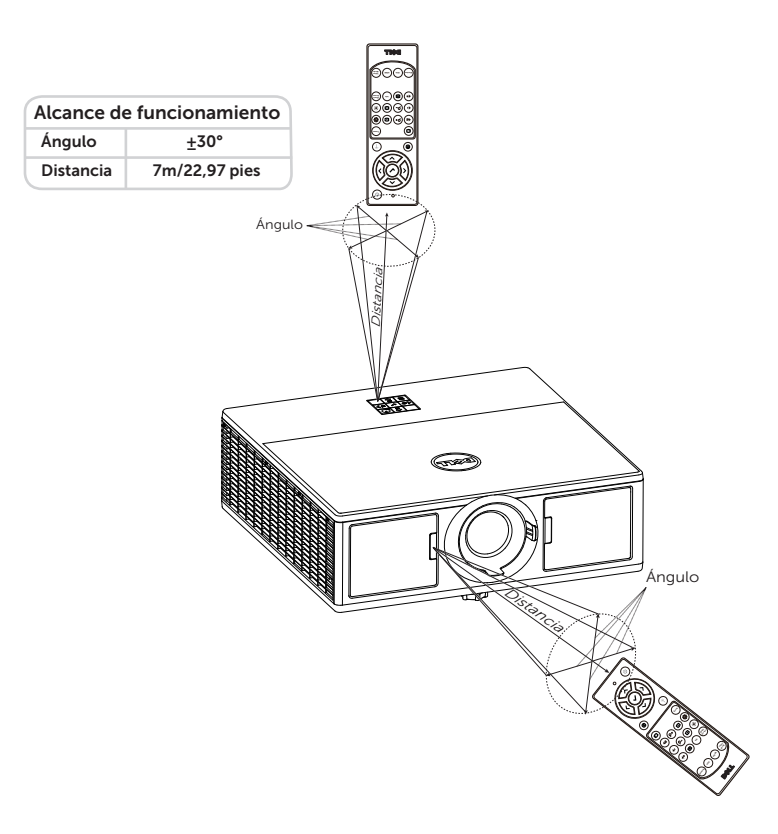

<u>O</u> NOTA: El alcance de funcionamiento real puede ser ligeramente diferente al indicado en el diagrama. Las pilas gastadas también impedirán que el mando a distancia haga funcionar correctamente el proyector.

# <span id="page-12-2"></span><span id="page-12-0"></span>2 Ajustar la imagen del proyector

#### <span id="page-12-1"></span>Ajustar el zoom de proyección

#### <span id="page-12-3"></span>Aumento de la altura del proyector

**1** Eleve el proyector hasta que forme el ángulo de visualización deseado y utilice la rueda frontal de ajuste de la inclinación para ajustar de forma precisa el ángulo de visualización.

#### Disminución de la altura del proyector

**1** Baje el proyector y utilice la rueda frontal de ajuste de la inclinación para ajustar de forma precisa el ángulo de visualización.

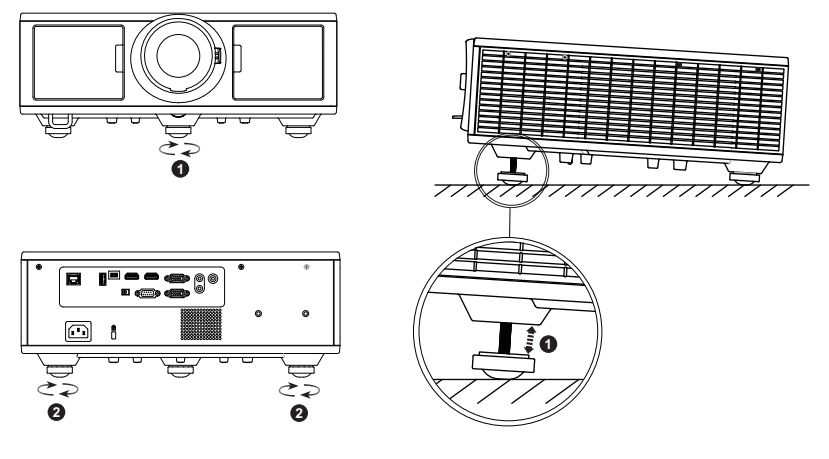

- <span id="page-12-5"></span>1 Rueda frontal de ajuste de la inclinación (ángulo de inclinación: de 0 a 3,6 grados)
- <span id="page-12-4"></span>2 Rueda de ajuste de la inclinación

#### <span id="page-13-1"></span><span id="page-13-0"></span>Ajustar el enfoque del proyector y el zoom

- **1** Abra la puerta lateral delantera del proyector.
- **2** Desbloquee el seguro de desplazamiento de la lente antes de ajustar dicho desplazamiento.
- **3** Gire el mando de desplazamiento de la lente vertical/horizontal para desplazar la lente.
- **4** Después de ajustar el desplazamiento de la lente, bloquee el seguro de desplazamiento.
- **5** Tire del ajuste del anillo de zoom hacia arriba y hacia abajo para ampliar y reducir.
- **6** Gire el anillo de enfoque hasta que la imagen se vea claramente. El proyector enfoca a distancias comprendidas entre 1,3 y 8,0 m (4,27 y 26,25 pies).
- **7** Cierre la puerta lateral delantera del proyector.

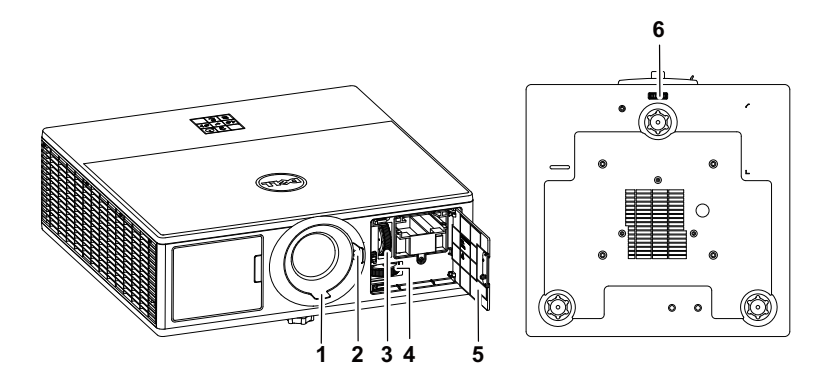

<span id="page-13-7"></span><span id="page-13-6"></span><span id="page-13-5"></span><span id="page-13-4"></span><span id="page-13-3"></span><span id="page-13-2"></span>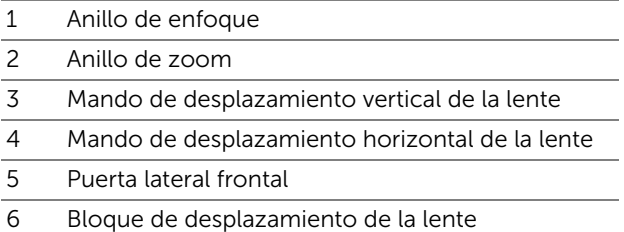

#### <span id="page-14-0"></span>Ajustar la posición del proyector

Cuando seleccione una posición para el proyector, tenga en cuenta el tamaño y la forma de la pantalla, la ubicación de las salidas de corriente y la distancia entre el proyector y el resto del equipo. Siga estas pautas generales:

- Coloque el proyector en una superficie plana formando un ángulo recto con la pantalla. El proyector (con la lente estándar) debe encontrarse como mínimo a 1 metro (3,28 pies) de la pantalla de proyección.
- Coloque el proyector a la distancia necesaria de la pantalla. La distancia entre la lente del proyector y la pantalla, el ajuste de zoom y el formato de vídeo determinan el tamaño de la imagen proyectada.
- Relación de proyección de la lente: 1,2 ~ 2,13
- Funcionamiento con una orientación libre de 360 grados

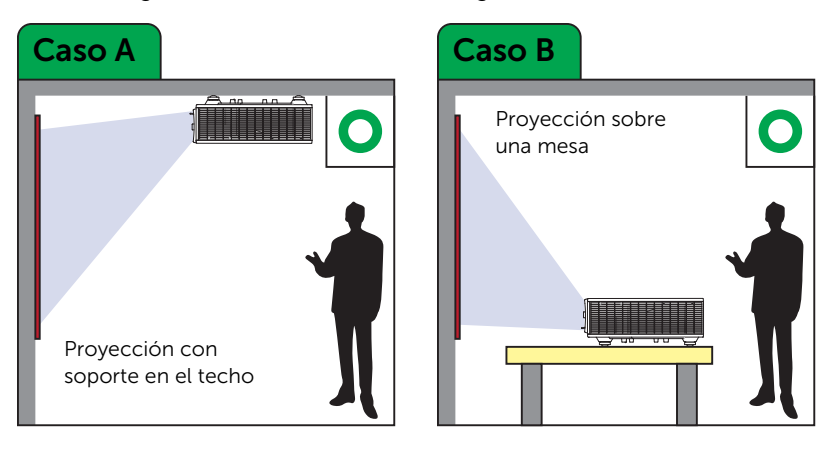

Puede configurar o instalar su 7760 de las siguientes formas:

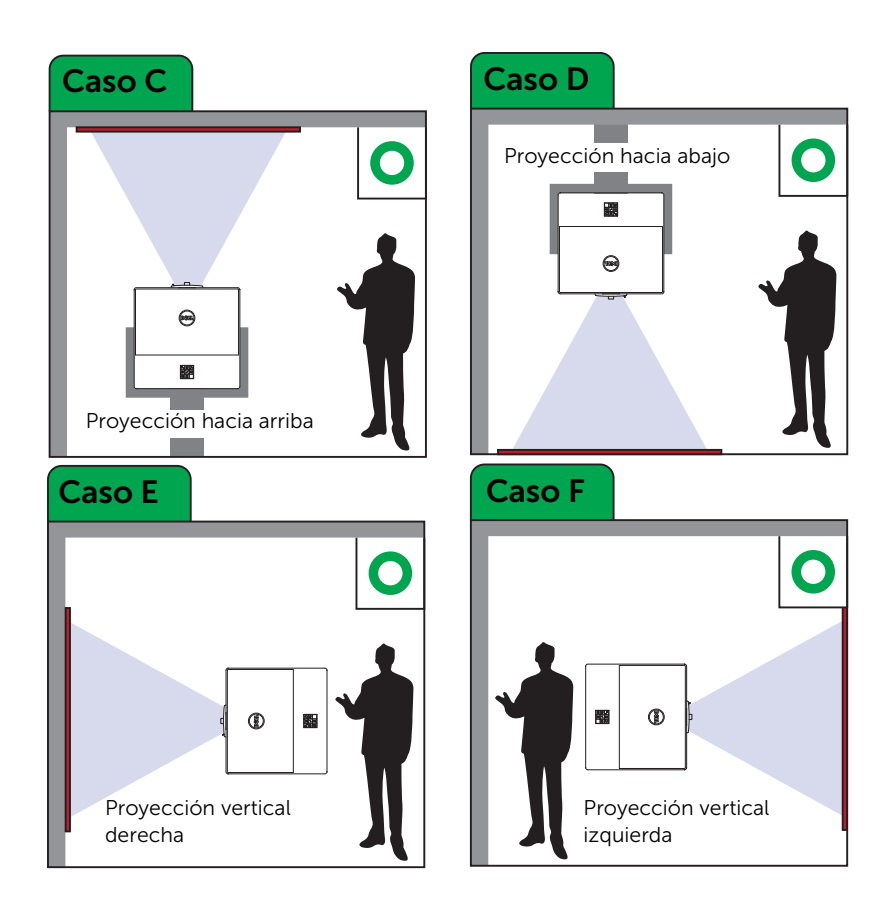

#### <span id="page-16-0"></span>Usted las esquinas de la imagen

Puede utilizar la configuración de cuatro esquinas para ajustar manualmente la forma y tamaño de una imagen rectangular irregular en todos los lados.

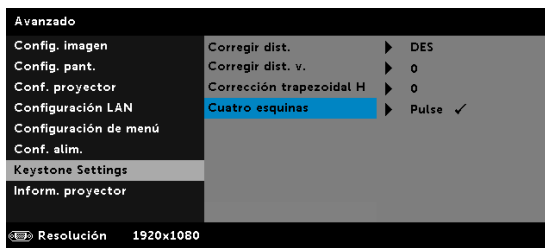

- **1** Avanzado -> Keystone Settings -> Cuatro esquinas
- **2** En la pantalla de cuatro esquinas, utilice  $\langle \rangle$ ,  $\langle \rangle$ ,  $\langle \rangle$  y  $\langle \rangle$  para seleccionar una esquina y presione  $\widetilde{(\cdot)}$  para confirmar.

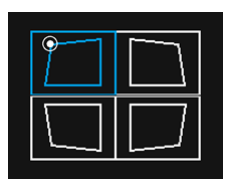

**3** Utilice  $\langle \diamondsuit \rangle$ ,  $\langle \diamondsuit \rangle$ ,  $\langle \diamondsuit \rangle$  para ajustar la forma de la imagen según sea necesario.

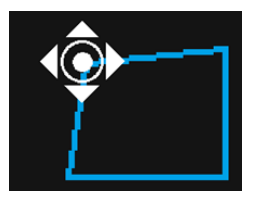

**4** Cuando haya terminado, presione el botón "Menú" para salir.

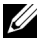

NOTA: La función no está disponible cuando se ajusta la opción Corrección trapezoidal H./V.

#### <span id="page-17-0"></span>Ajustar el tamaño de la imagen

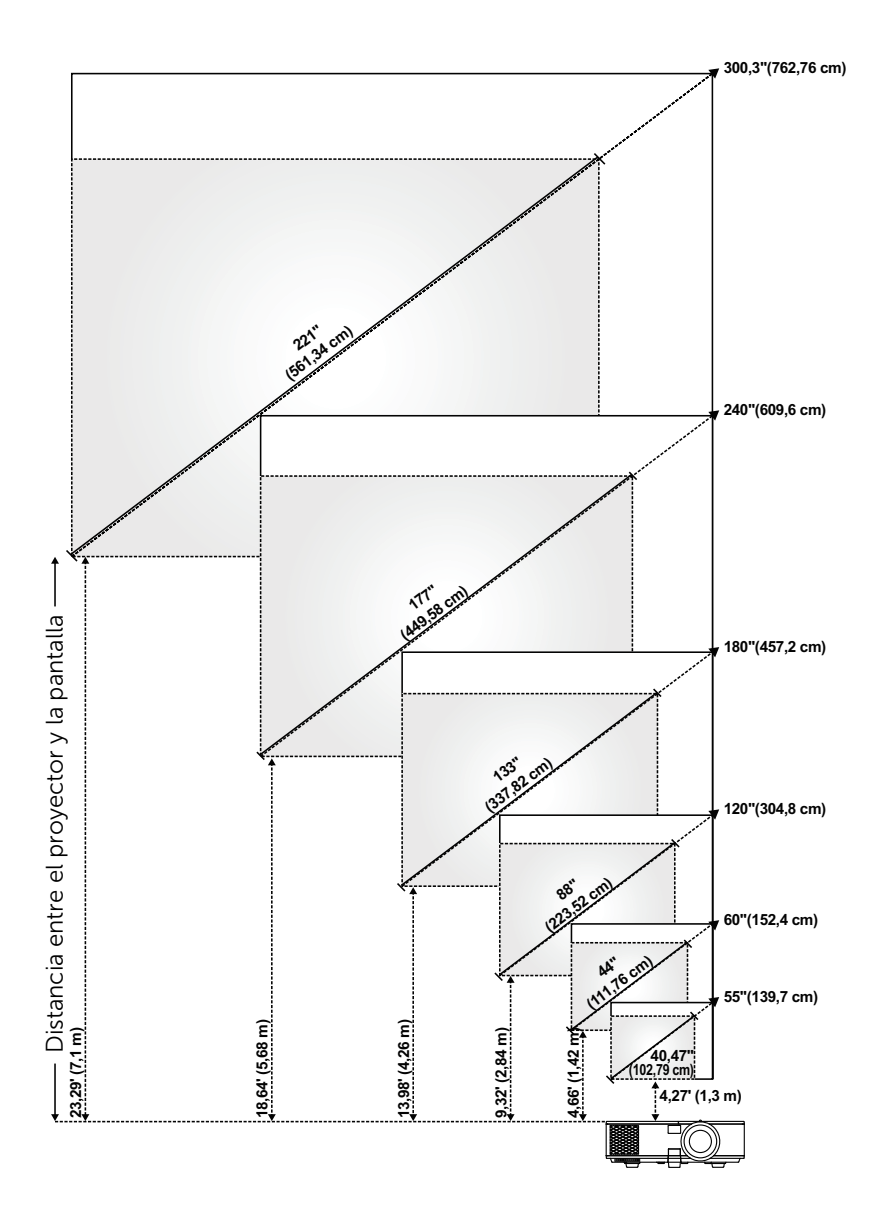

#### Ajustar la forma de la imagen

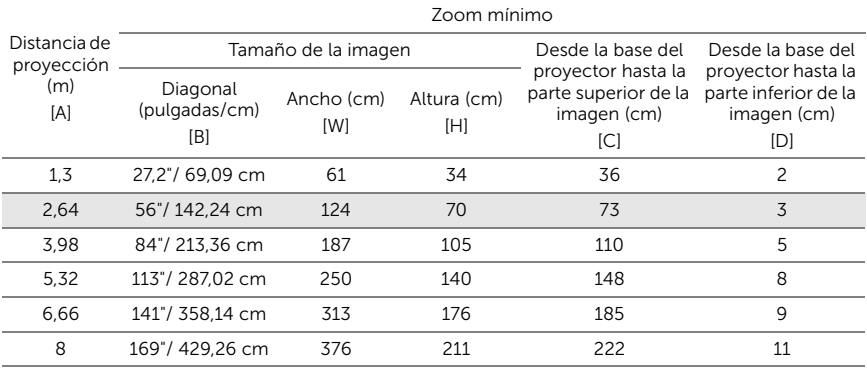

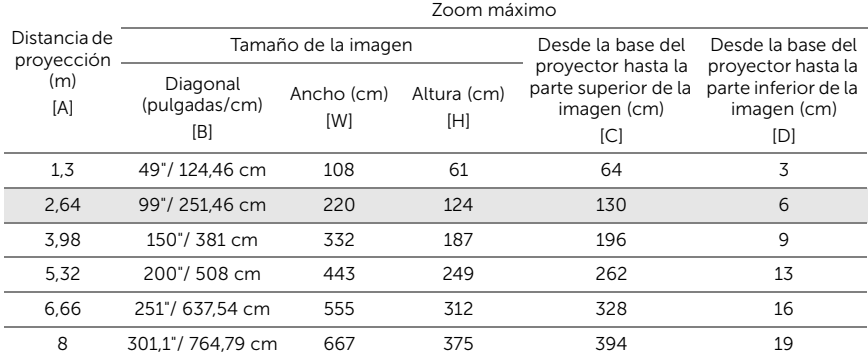

\* Esta figura solamente sirve de referencia para el usuario.

\* Relación de desplazamiento: 105%~130%

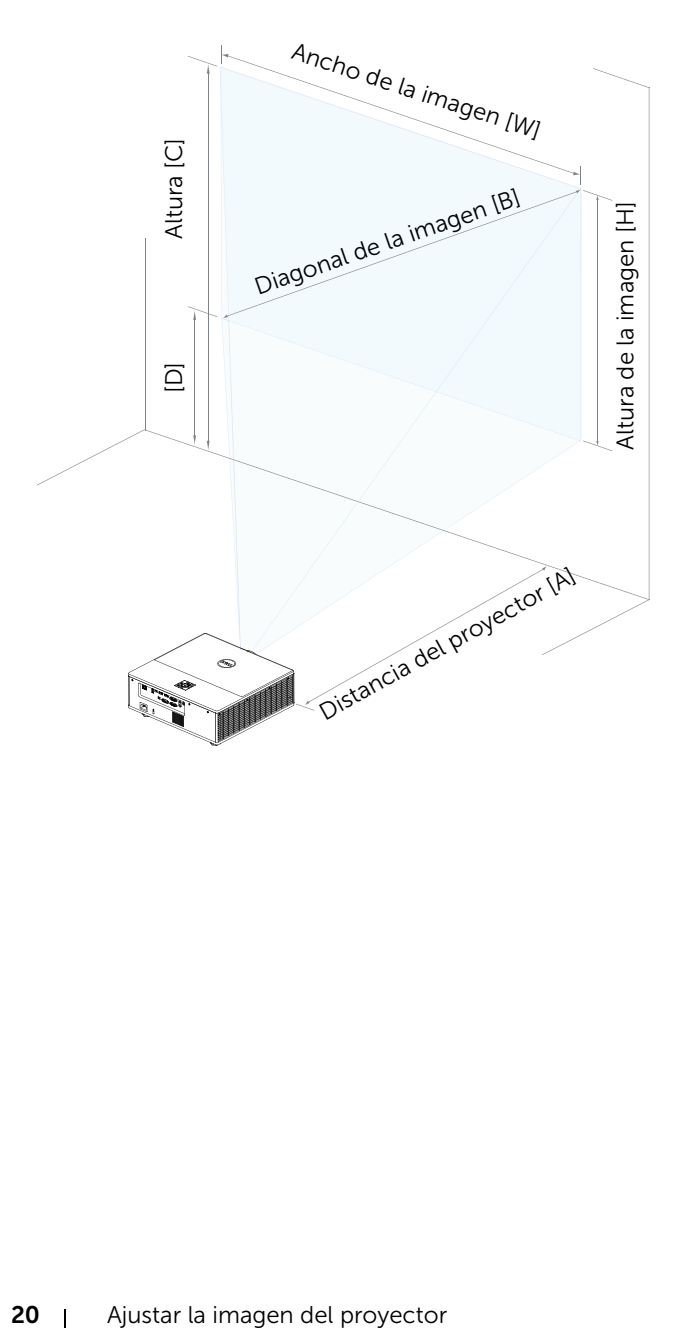

# <span id="page-20-0"></span>3 Conectar el adaptador de pantalla inalámbrica

#### <span id="page-20-2"></span><span id="page-20-1"></span>Instalar el adaptador de pantalla inalámbrica

Su proyector está equipado con un compartimento interno seguro para el adaptador de pantalla inalámbrica. El adaptador de pantalla inalámbrica no se suministra con su proyector 7760. El compartimento interno tiene un puerto de alimentación USB y HDMI.

Los pasos para la instalación se describen a continuación:

**1** Abra la puerta lateral delantera, asegurándose de que el proyector ya está apagado.

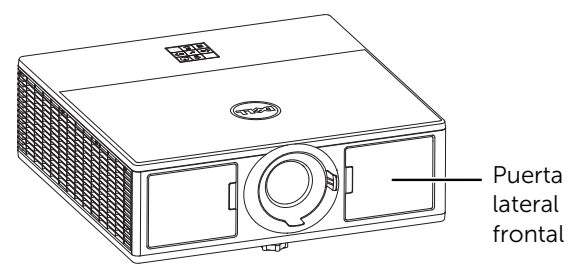

**2** Conecte el cable de alimentación USB al adaptador de pantalla inalámbrica.

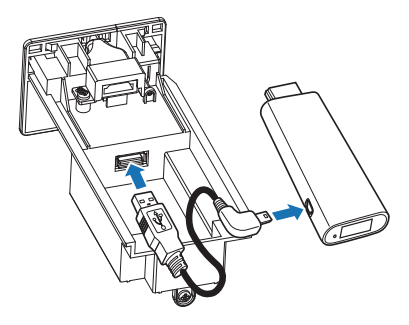

Conecte el adaptador de pantalla inalámbrica.

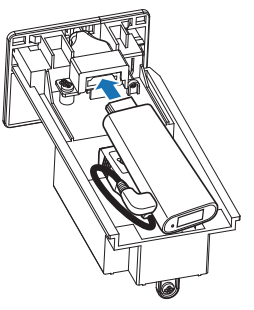

Vuelva a colocar la tapa superior de la lámpara y apriete el tornillo.

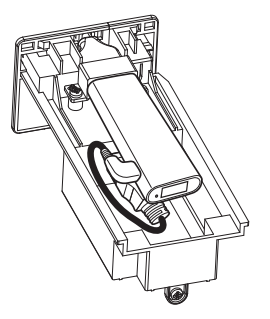

#### <span id="page-22-0"></span>Configurar el adaptador de pantalla inalámbrica

**1** Encienda el proyector.

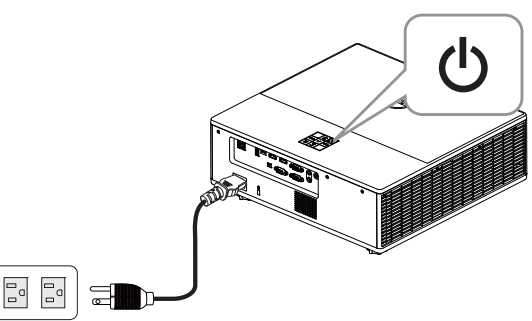

**2** Cambie a la fuente "Inalámbrico".

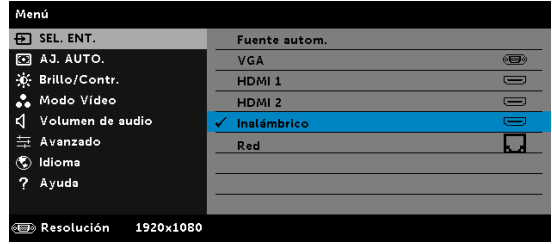

**3** Siga las instrucciones en pantalla para continuar con la proyección inalámbrica.

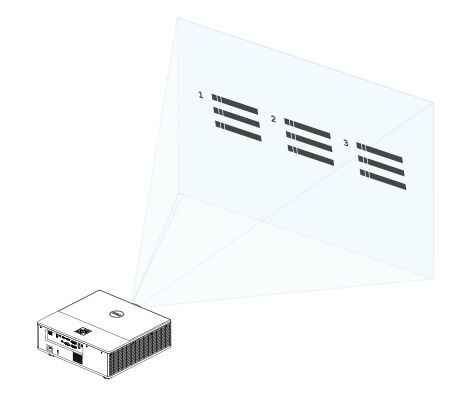

#### <span id="page-23-0"></span>Configurar el receptor inalámbrico opcional Dell WR517

El receptor inalámbrico Dell WR517 permite al equipo portátil con Windows, al teléfono inteligente con Android o a la tableta con funcionalidad Miracast mostrar la pantalla de imagen en el proyector Dell 7760 mediante una interfaz Wi-Fi Direct.

Entre las características del receptor inalámbrico Dell WR517 se incluyen las siguientes:

- Conectividad inalámbrica IEEE 802.11 ac (Wi-Fi), Bluetooth y Screencast.
- La conectividad simplifica y facilita la conexión con sistemas antiguos y nuevos.
- Para Windows 10, Windows 8.x y Windows 7 se incluirán controladores y aplicaciones para el monitor inalámbrico de Dell para admitir funciones de uso compartido HID adicionales y mejoradas.

El módulo inalámbrico de Dell no se suministra con el proyector 7760. Puede adquirirlo en el sitio Web de Dell en www.dell.com.

Conectar el receptor inalámbrico Dell WR517 con el proyector Dell 7760:

- **1** Utilice un destornillador de estrella Philips para apretar los dos tornillos (suministrados con el receptor) en el bastidor de montaje en la parte posterior del proyector.
- **2** Alinee los orificios de montaje del receptor inalámbrico Dell WR517 con los dos tornillos que se fijaron en la parte posterior del monitor y, a continuación, empuje el receptor hacia abajo hasta que quede bloqueado en su posición.
- **3** Conecte el cable micro-USB (suministrado con el receptor) entre el receptor inalámbrico Dell WR517 y el puerto USB del proyector para obtener alimentación.
- **4** Conecte el cable HDMI (suministrado con el receptor) entre el receptor inalámbrico Dell WR517 y el proyector.
- **5** Conecte el cable USB entre el receptor inalámbrico Dell WR517 y el teclado y ratón USB.
- **6** Encienda el proyector y el receptor inalámbrico Dell WR517 se activará al mismo tiempo.

Configurar el receptor inalámbrico con una pantalla. Pasos 1 y 2.

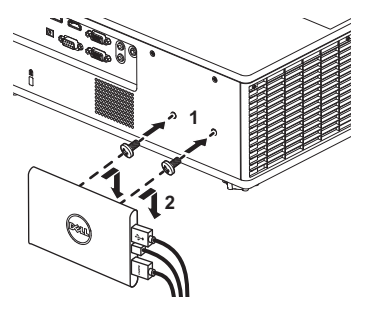

Configurar el receptor inalámbrico con una pantalla. Pasos 3, 4 y 5.

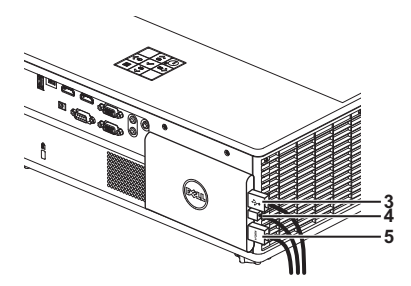

#### <span id="page-25-0"></span>Utilizar la proyección LAN

**NOTA:** Los pasos para la configuración de la proyección LAN son los mismos para el sistema operativo Windows y Mac.

#### Habilitar LAN en el proyector

**1** Conecte el cable de alimentación y presione el botón de encendido/apagado.

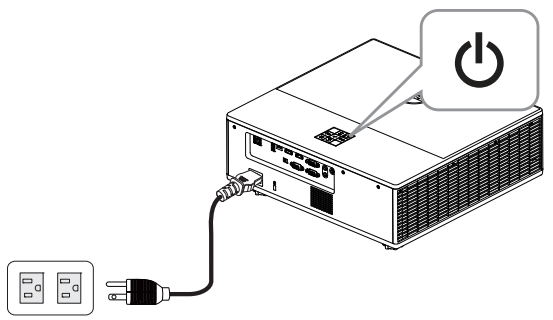

**2** Presione el botón Menú del panel de control del proyector o del mando a distancia.

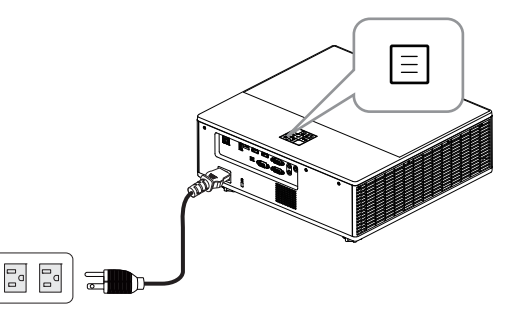

**NOTA:** Utilice los botones  $\langle \diamondsuit \rangle$ ,  $\langle \diamondsuit \rangle$ ,  $\langle \rangle$  para desplazarse y el botón  $\widehat{(\cdot)}$  para seleccionar.

**3** Asegúrese de que la opción DHCP está establecida en DES en la Configuración LAN del menú Avanzado.

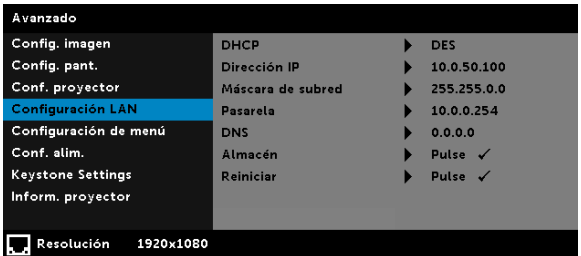

**4** Acceda al menú SEL. ENT. y seleccione la fuente Red.

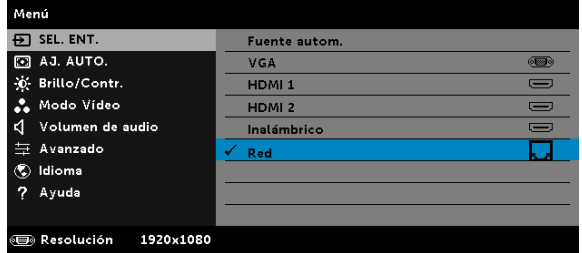

Aparecerá la Pantalla de guía LAN que se muestra a continuación:

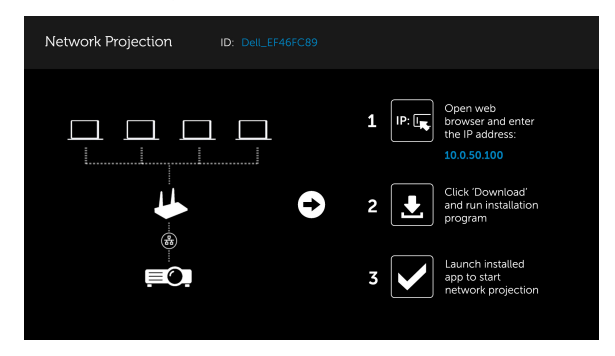

#### Instalar Dell Network Projection en su PC

**5** Conecte el cable LAN al proyector y al equipo.

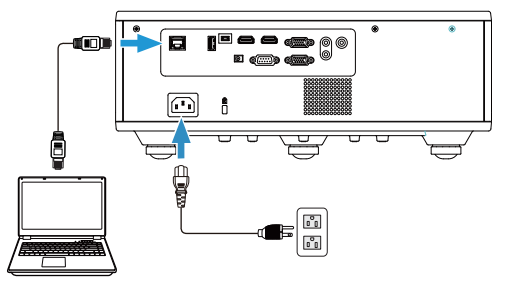

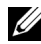

**NOTA:** También puede conectar el cable LAN al proyector y al equipo a través de un concentrador. Siga estos pasos para realizar la configuración:

**a** Cambie la opción DHCP a ACT. Paso: Avanzado -> Configuración LAN -> DHCP -> ACT.

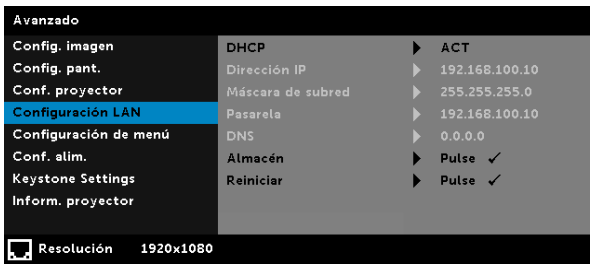

Esta dirección IP se genera a través de DHCP; no es la misma.

- **b** El menú Fuente de entrada cambia a la fuente Red. Paso: Fuente de entrada  $\rightarrow$  Red (mismo paso 4).
- **c** Abra el explorador de Internet en su PC y escriba 192.168.100.10 (como en pantalla) en la barra de direcciones del explorador.
- **d** Vaya al paso 8.

**6** Abra el protocolo de Internet (TCP/IP) en su PC y entre en dicho protocolo. Escriba la dirección IP y la máscara de subred y, a continuación, haga clic en Aceptar.

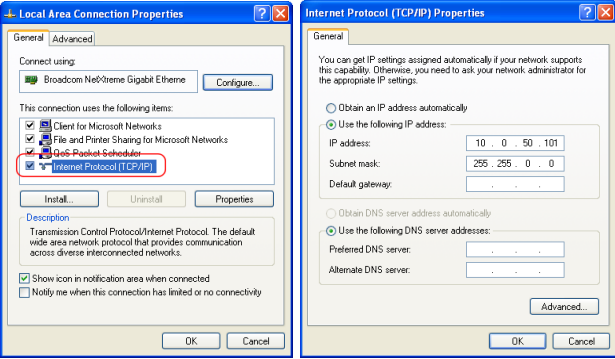

**7** Abra el explorador de Internet en su PC y escriba 10.0.50.100 (valor predeterminado) en la barra de direcciones del explorador. Será redirigido a la página Administración web Dell 7760.

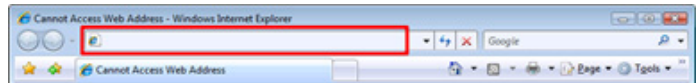

**8** Se abrirá la página Administración Web 7760. La primera vez que utilice esta página, haga clic en Descargar.

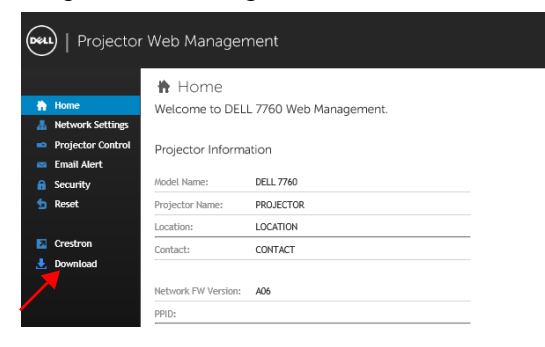

**9** En la página Descargar, seleccione el sistema operativo adecuado, haga clic en Descarga de aplicación de proyección de red e instálela en su PC.

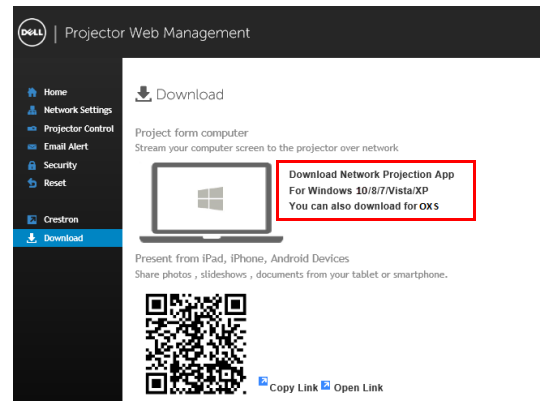

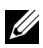

**NOTA:** Si no puede instalar la aplicación porque no tiene los derechos adecuados en el equipo, póngase en contacto con el administrador de red.

- **10** Haga clic en Ejecutar para continuar con la instalación de un solo paso del software.
- **11** El software de instalación se iniciará. Siga las instrucciones de la pantalla para completar la configuración.

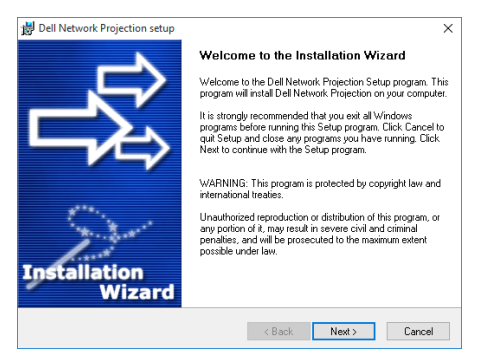

#### Iniciar la aplicación de proyección de red de Dell

Una vez completada la instalación, puede hacer doble clic en el icono en el escritorio para iniciar la aplicación.

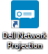

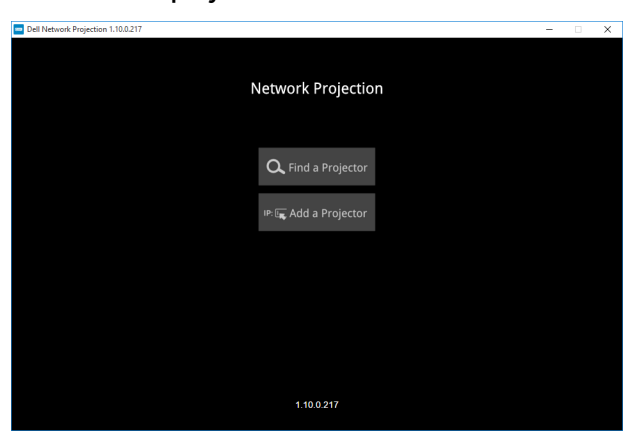

Aparecerá la Pantalla de proyección de red de Dell mostrada a continuación:

**12** En la pantalla Proyección de red de Dell, haga clic en Buscar un proyector y, a continuación, seleccione Dell\_42FE21E1 (código aleatorio)..

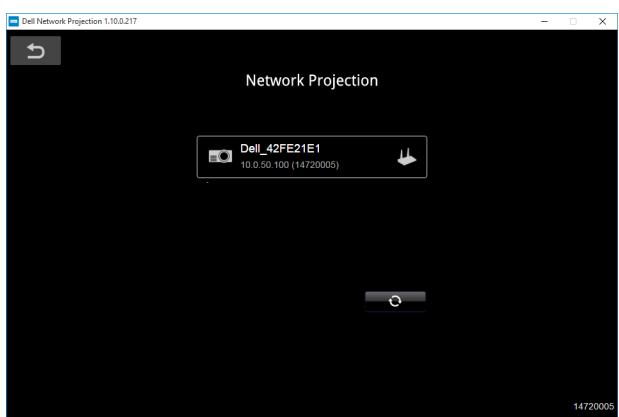

**13** Haga clic en la opción Reflejo desactivado para iniciar la proyección en red de Dell 7760.

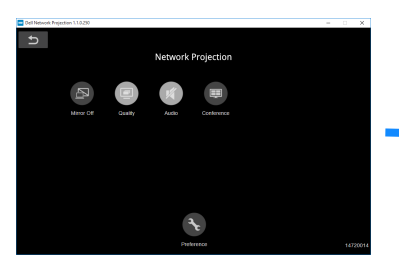

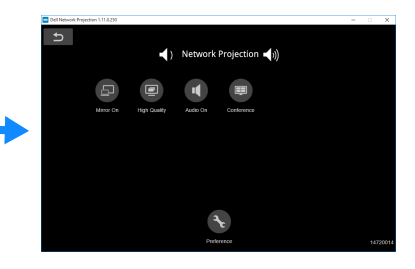

#### <span id="page-32-0"></span>Significado de los botones

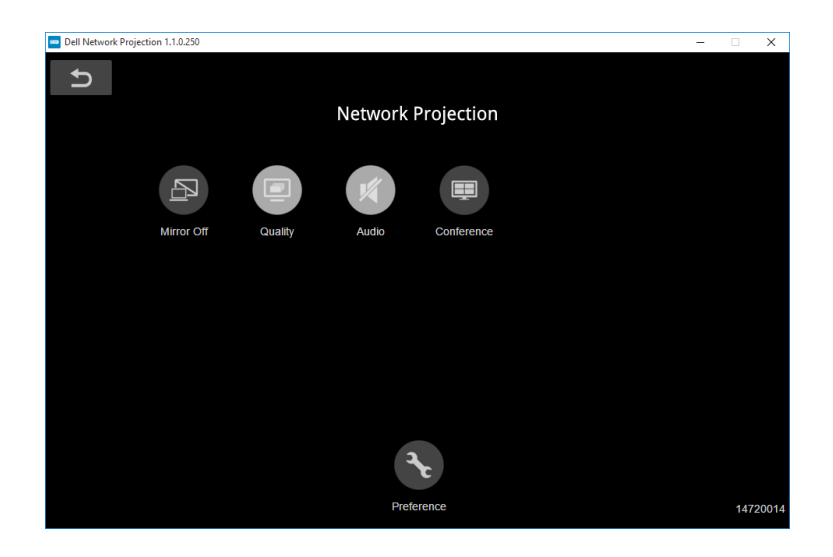

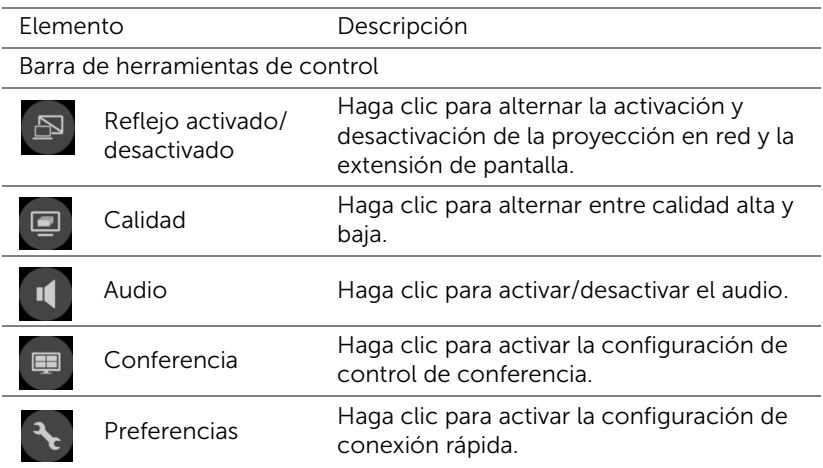

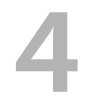

# <span id="page-33-0"></span>Solución de problemas

#### <span id="page-33-1"></span>Sugerencias para la solución de problemas

[Si tiene problemas con el proyector, consulte las siguientes sugerencias](#page-32-0)  [para solucionarlos. Si el problema persiste, contacte con Dell.](#page-32-0)

No aparece ninguna imagen en la pantalla

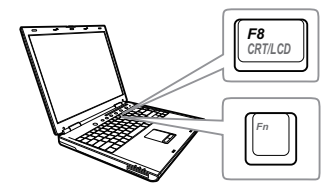

#### Problema Solución posible

- Asegúrese de que ha elegido la fuente entrada correcta en el menú SEL. ENT.
- Asegúrese de que el puerto de gráficos externos está habilitado. Si está utilizando un equipo portátil Dell, pulse  $\boxed{\hbar}$   $\boxed{\hbar}$   $\boxed{\hbar}$  (Fn+F8). En el caso de otros equipos, consulte la documentación correspondiente. Si las imágenes no se muestran correctamente, actualice el controlador de vídeo del equipo. Para equipos Dell, consulte www.dell.com/support.
- Asegúrese de que todos los cables están conectados firmemente. Consulte la sección ["Ajustar la imagen del proyector"](#page-12-2)  [en la página 13.](#page-12-2)
- Asegúrese de que los contactos de los conectores no están doblados o rotos.
- Utilice el elemento Modelo de menú de la Conf. proyector del menú Avanzado. Asegúrese de que los colores del patrón de prueba son los correctos.

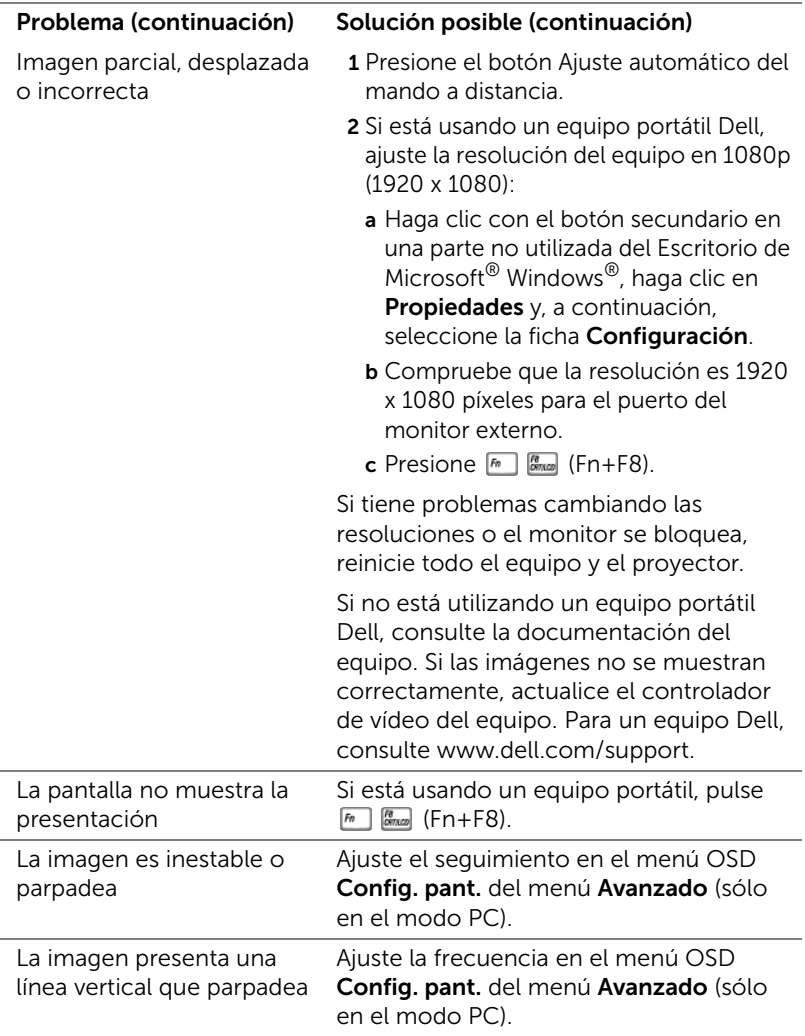

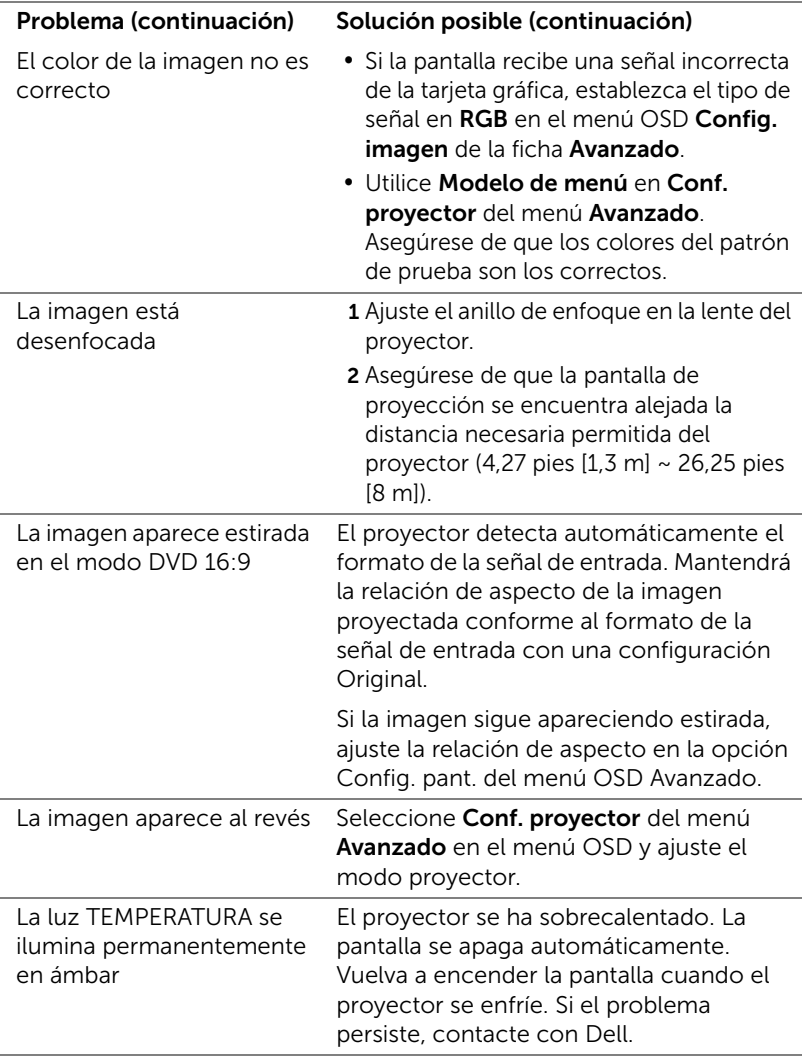

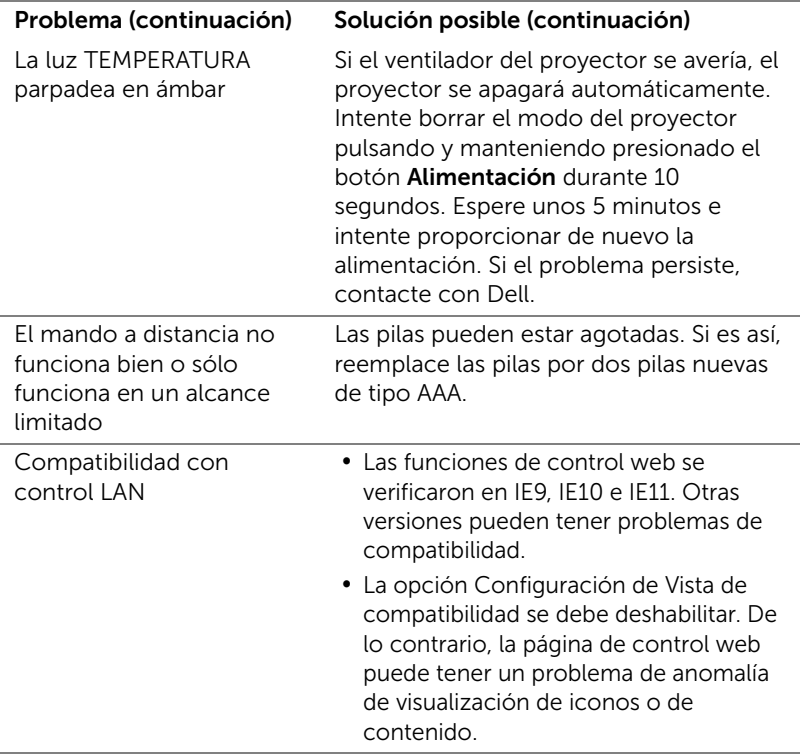

#### <span id="page-37-0"></span>Señales de guía

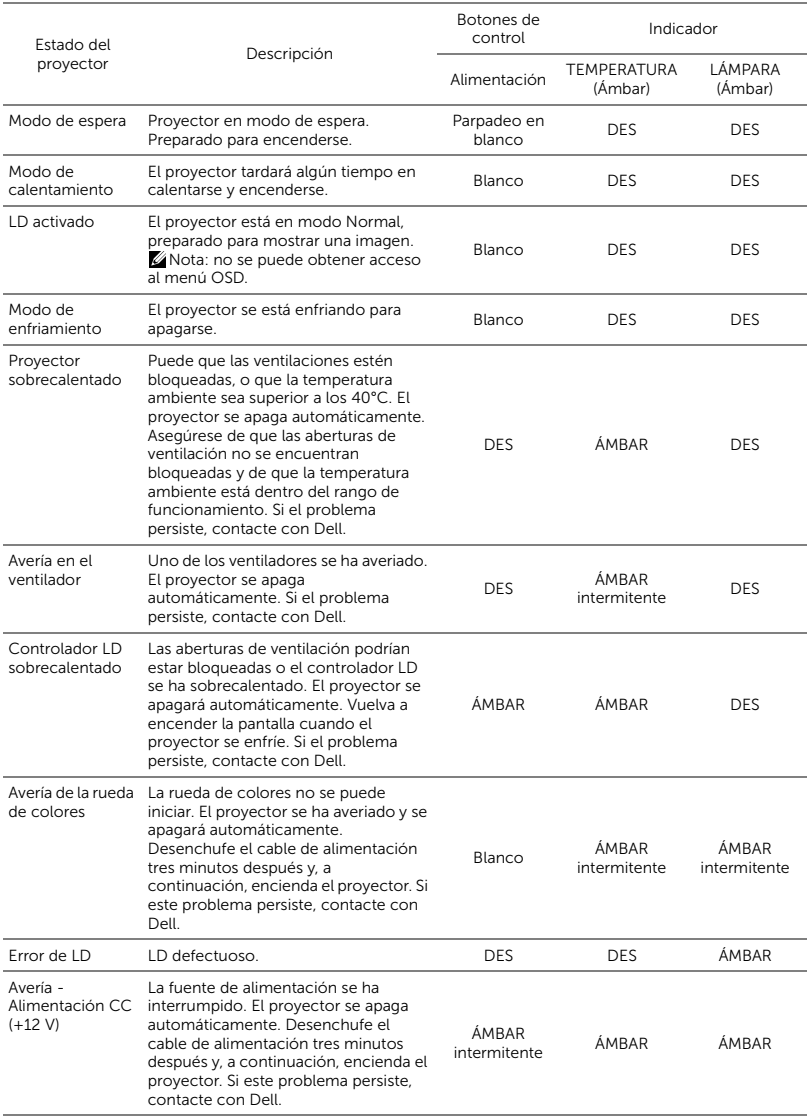

# <span id="page-38-0"></span>**Mantenimiento**

#### <span id="page-38-2"></span><span id="page-38-1"></span>Reemplazar las pilas del mando a distancia

<u>Gr</u>

NOTA: Quite las pilas del mando a distancia cuando no lo utilice.

1 Presione la lengüeta para levantar la tapa del compartimento.

2 Compruebe las marcas de polaridad (+/-) de las pilas.

- 3 Inserte las pilas y alinee su polaridad correctamente conforme a las marcas del compartimento de las mismas.
- U

NOTA: No mezcla pilas de diferentes tipos ni pilas usadas y nuevas.

 $\Omega$ 

**2**<br> **2**<br> **2** 

0

**AAA 3**

€

**AAA**

**AAA**

4 Vuelva a colocar la tapa de las pilas en su sitio. **<sup>4</sup>**

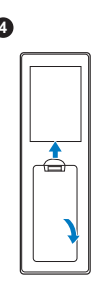

# <span id="page-40-0"></span>6 Especificaciones

<span id="page-40-13"></span><span id="page-40-12"></span><span id="page-40-11"></span><span id="page-40-10"></span><span id="page-40-9"></span><span id="page-40-8"></span><span id="page-40-7"></span><span id="page-40-6"></span><span id="page-40-5"></span><span id="page-40-4"></span><span id="page-40-3"></span><span id="page-40-2"></span><span id="page-40-1"></span>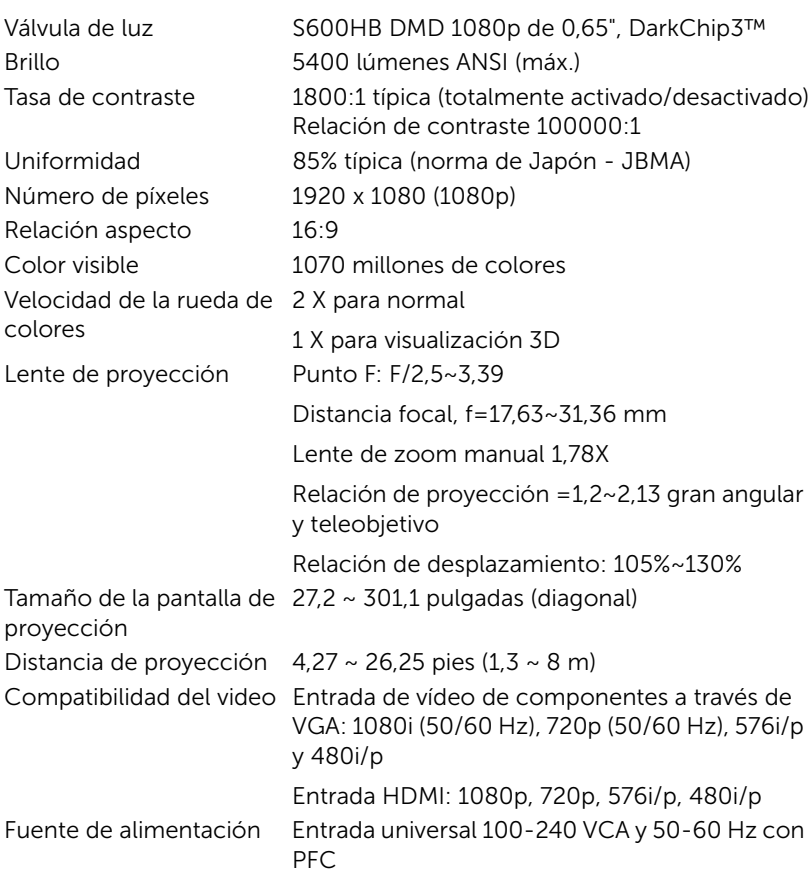

<span id="page-41-3"></span>Consumo de energía Modo normal:  $455 W + 15%$  a 110 Vca Modo ECO: 280 W  $\pm$  15% a 110 Vca Modo de espera: < 0,5 W

Espera en red: < 3 W

 $\mathbb Z$  NOTA: De forma predeterminada, el proyector se establece para entrar en el modo de ahorro de energía si transcurren 20 minutos sin actividad.

<span id="page-41-0"></span>Audio 2 altavoces x 10 vatios RMS Nivel de ruido Modo normal: 36 dB(A) Modo ECO: 32 dB(A) 405 x 387 x 129 mm (15,94 x 15,24 x 5,08

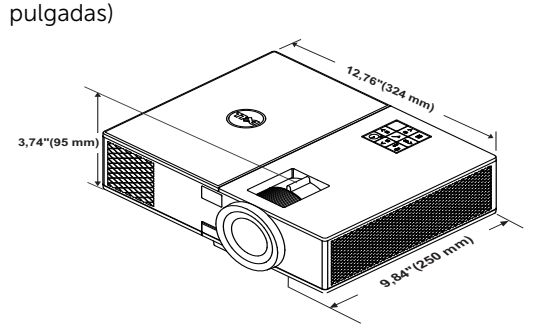

<span id="page-41-5"></span>

<span id="page-41-6"></span><span id="page-41-4"></span>Peso del proyector <24,47 libras (11,1 kg) Dimensiones (Ancho x Fondo x Alto)

<span id="page-41-1"></span>Condiciones medioambientales Temperatura de funcionamiento: 5 °C a 40 °C (41 °F a 104 °F) Humedad: 80% máximo

Temperatura de almacenamiento: 0 °C a 60 °C (32 °F a 140 °F) Humedad: 90% máximo

Temperatura de transporte: -20 °C a 60 °C (-4 °F a 140 °F) Humedad: 90% máximo

<span id="page-41-2"></span>Conectores de E/S Alimentación: un zócalo de alimentación de CA (3 contactos - entrada C14)

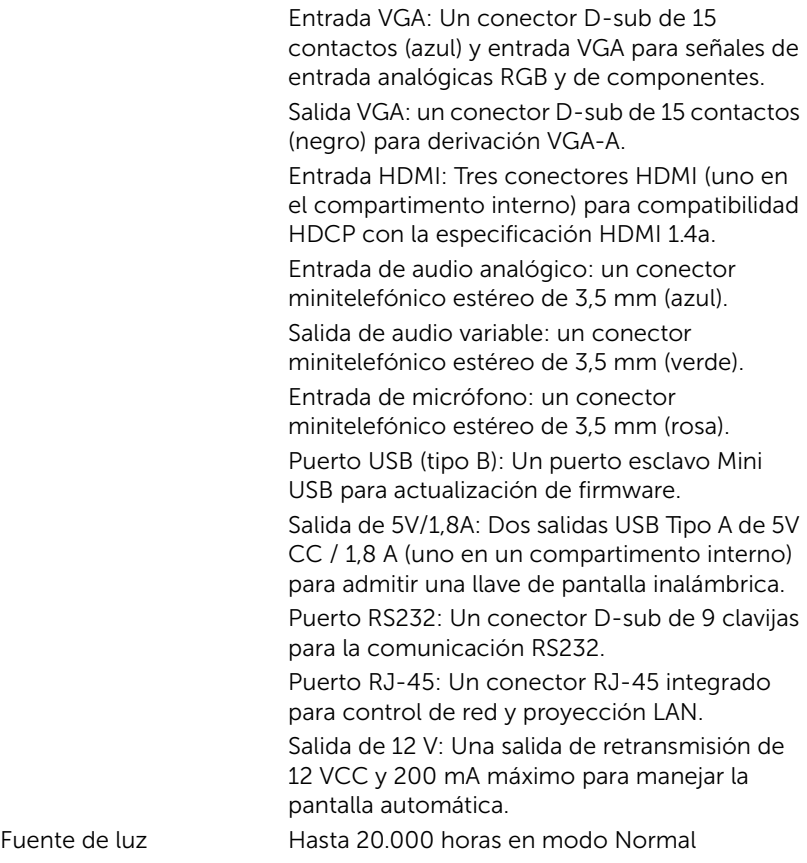

# <span id="page-43-1"></span><span id="page-43-0"></span>Información adicional

Para obtener información adicional sobre cómo utilizar el proyector, consulte la Guía del usuario para proyectores Dell en www.dell.com/support/manuals.

# <span id="page-44-1"></span><span id="page-44-0"></span>8 Contacto con Dell

<span id="page-44-2"></span>Para clientes de los Estados Unidos, llame al 800-WWW-DELL (800-999- 3355).

<span id="page-44-3"></span>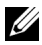

**NOTA:** Si no tiene una conexión activa a Internet, puede encontrar información de contacto en su recibo de compra, factura de transporte, factura o catálogo de productos de Dell.

Dell ofrece distintas opciones de asistencia en línea y por teléfono. Su disponibilidad varía en función del país y el producto, y algunos servicios podrían no estar disponibles en su zona. Para ponerse en contacto con Dell en referencia a ventas, asistencia técnica o servicio al cliente:

- **1** Visite www.dell.com/contactDell.
- **2** Seleccione la región en el mapa interactivo.
- **3** Seleccione un segmento para el contacto.
- **4** Seleccione el servicio o enlace de soporte adecuado en función de sus necesidades.

# Índice

## A

Ajustar el enfoque del proyector [14](#page-13-1)

Ajuste de la imagen proyectada Ajuste de la altura del proyector [13](#page-12-3) bajar el proyector Rueda de ajuste de la inclinación [13](#page-12-4) Rueda frontal de ajuste de la inclinación [13](#page-12-5) Ajuste del enfoque y zoom del

proyector Anillo de enfoque [14](#page-13-2) Anillo de zoom [14](#page-13-3) Bloque de desplazamiento de la lente [14](#page-13-4) Mando de desplazamiento horizontal de la lente [14](#page-13-5) Mando de desplazamiento vertical de la lente [14](#page-13-6) Puerta lateral frontal [14](#page-13-7)

asistencia ponerse en contacto con Dell [44](#page-43-1), [45](#page-44-2)

## C

Cambiar la lámpara [39](#page-38-2) Conexión del proyector Al equipo [21](#page-20-2)

### D

Dell ponerse en contacto [44,](#page-43-1) [45](#page-44-2)

### E

Especificaciones Audio [42](#page-41-0) Brillo [41](#page-40-1) Color visible [41](#page-40-2) Compatibilidad del video [41](#page-40-3) **Condiciones** medioambientales [42](#page-41-1) Conectores de E/S [42](#page-41-2) Consumo de energía [42](#page-41-3) Dimensiones [42](#page-41-4) Distancia de proyección [41](#page-40-4) Fuente de alimentación [41](#page-40-5) Lente de proyección [41](#page-40-6) Nivel de ruido [42](#page-41-5) Número de píxeles [41](#page-40-7) Peso del proyector [42](#page-41-6) Relación aspecto [41](#page-40-8) Tamaño de la pantalla de proyección [41](#page-40-9) Tasa de contraste [41](#page-40-10) Uniformidad [41](#page-40-11) Válvula de luz [41](#page-40-12) Velocidad de la rueda de colores [41](#page-40-13)

### M

Mando a distancia [9](#page-8-1)

#### N

números de teléfono [45](#page-44-3)

### P

Ponerse en contacto con Dell [4](#page-3-2)

Puertos de conexión Conector de entrada de audio [6](#page-5-1) Conector de entrada VGA [6](#page-5-2) Conect[or de salida CC de +](#page-5-3)  5V/1,8A 6 Con[ector de salida de +12](#page-5-4)  VCC 6 Conector de salida de audio [6](#page-5-5) Conector de salida VGA (derivada del monitor) [6](#page-5-6) Conector del cable de alimentación [6](#page-5-7) Conector HDMI1 [6](#page-5-8) Conector HDMI2 [6](#page-5-9) Conector Mini-USB (Minitipo B) pa[ra actualización de](#page-5-10)  firmware 6 Conector para el micrófono [6](#page-5-11) Conector RJ45 [6](#page-5-12) Conector RS232 [6](#page-5-13) Ranura para el cable de seguridad [6](#page-5-14)

### $\mathbf U$

Unidad principal [5](#page-4-1) Altavoces de 20 W (2 x 10 W) [5](#page-4-2) Anillo de enfoque [5](#page-4-3) Anillo de zoom [5](#page-4-4) Botón de Encendido [5](#page-4-5) Indicadores de estado [5](#page-4-6) Lente [5](#page-4-7) Orificios de montaje para instalación en el techo [5](#page-4-8) Receptores de infrarrojos (IR) [5](#page-4-9) Rueda de ajuste de la inclinación [5](#page-4-10)